## 1. 個人応募

作者が一人の場合、こちらの方法で入力してください。

1)サインアップ(2 回目以降はログイン)後、以下のような〈応募情報入力画面〉が開きます。

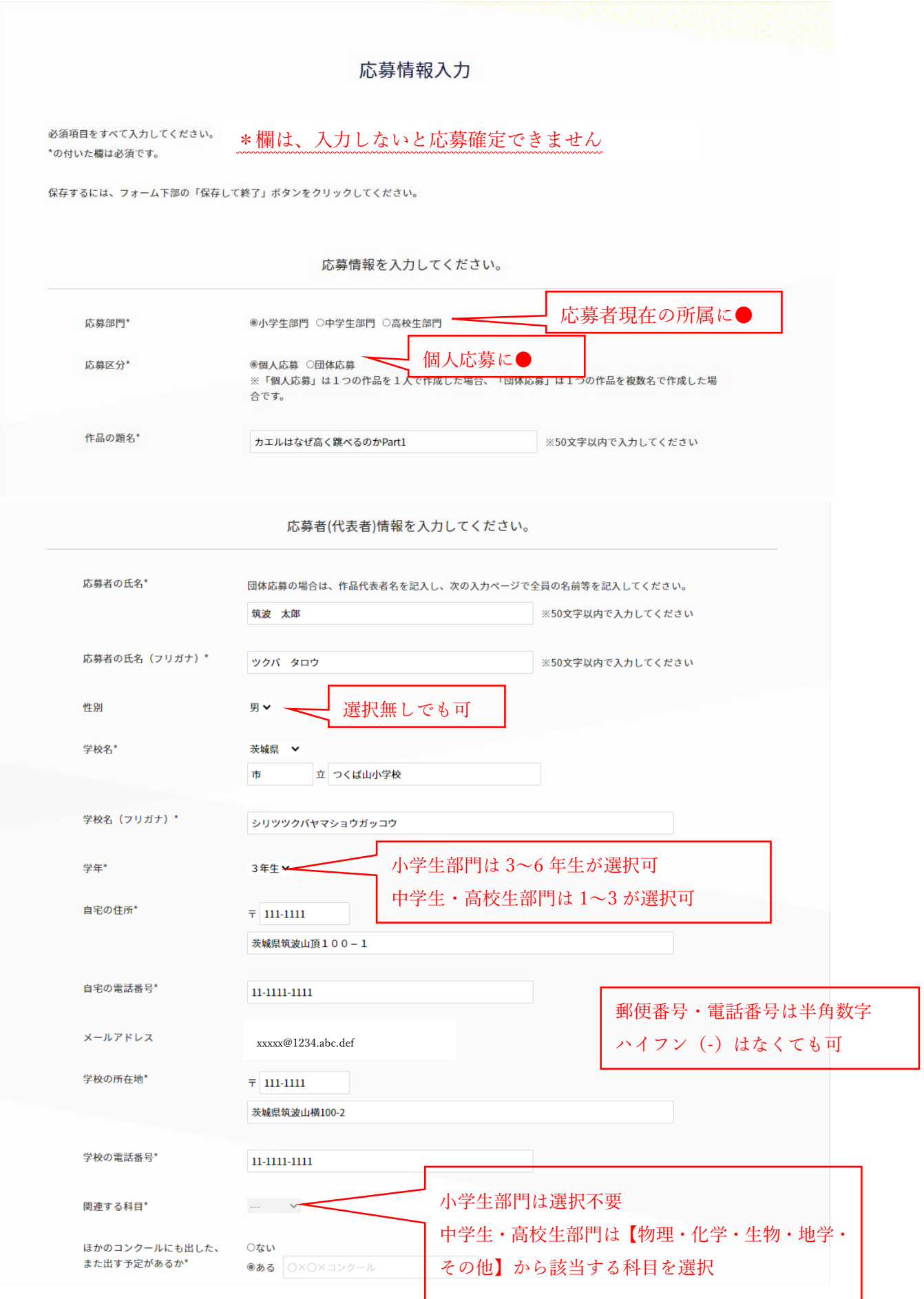

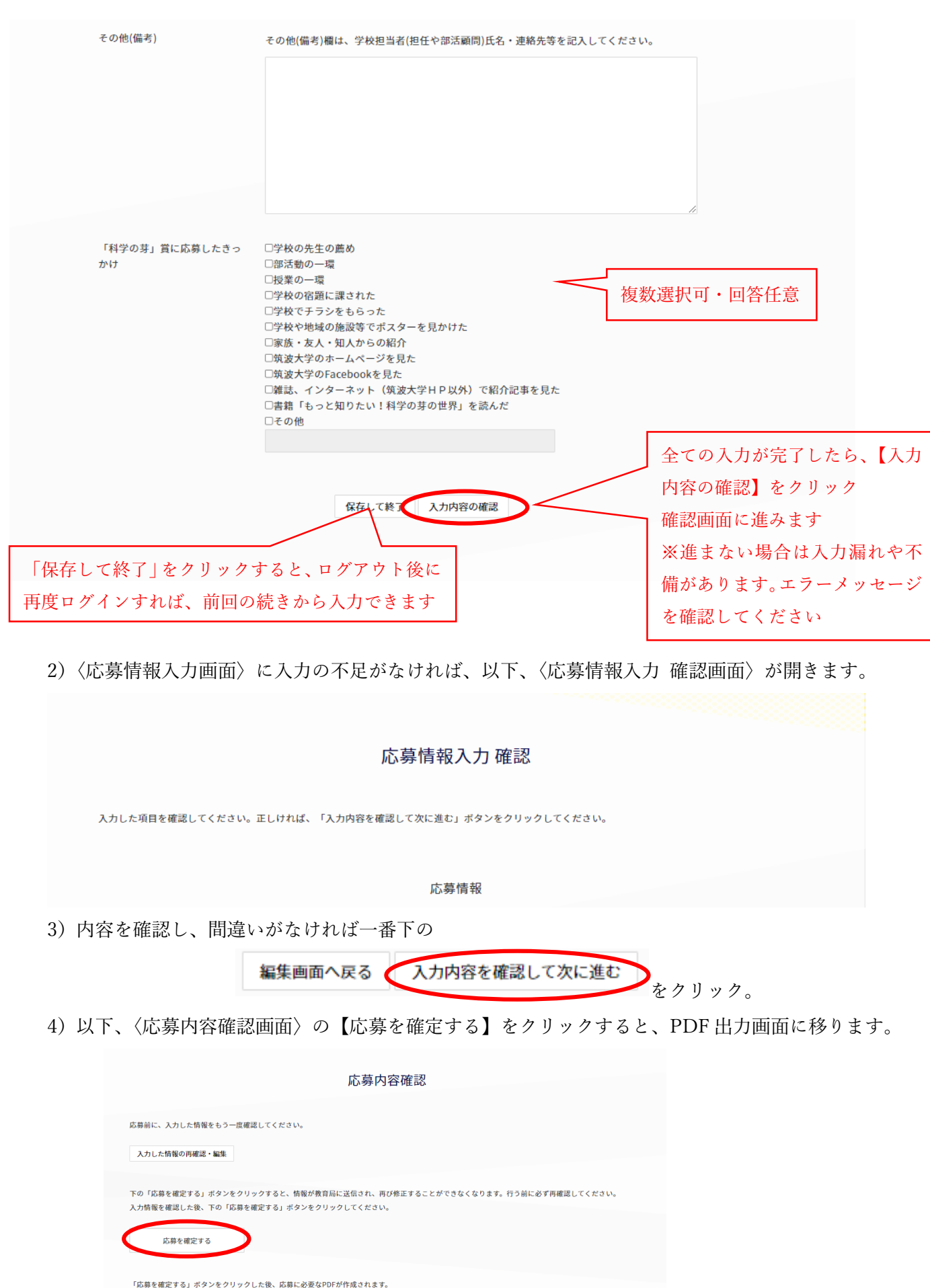

- www.ew.ex.ships.com/ アンショップングしたBC- www.ex.sex.ship / influence.ship<br>この機能を利用するには「Adobe Reader」が必要です。「Adobe Reader」がインストールされていない場合は、ここからインストールしてください。<br>-

5)印刷をして、作品の一番上にホチキス止めをして、郵送してください。

2. 団体応募

作品が、2 人以上の共作の場合、こちらの方法で入力してください。

1)サインアップ(2 回目以降はログイン)後、1.個人応募と同じ手順で進めます。 その時、応募区分は、【団体応募】をクリック。

> ○個人応募 ◎団体応募 応募区分\* ※「個人応募」は1つの作品を1人で作成し 合です。

2)1-3)まで進むと、〈団体情報入力画面〉が開きます。グループ名があれば入力し、代表者欄には、先ほど 入力した「応募者氏名」が掲載されています。

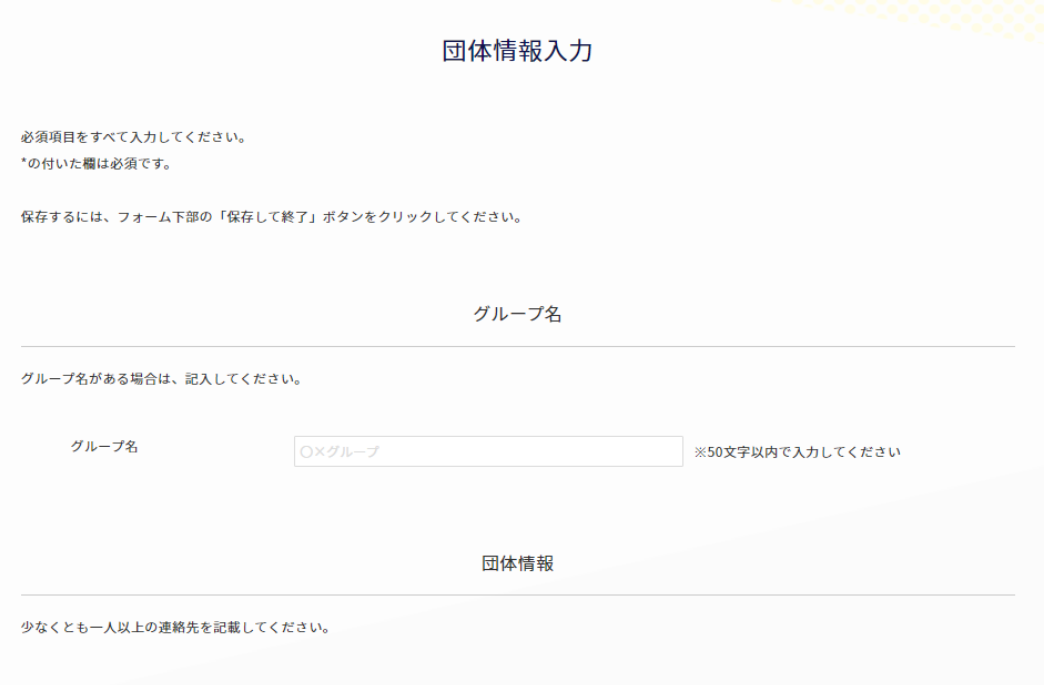

- 代表者
- 3)「追加 1 人目」欄に代表者以外を入力し、2 人目以降は【団体応募の追加】をクリックして入力します。 構成員をすべて入力し終えたら、【入力内容の確認】をクリック。

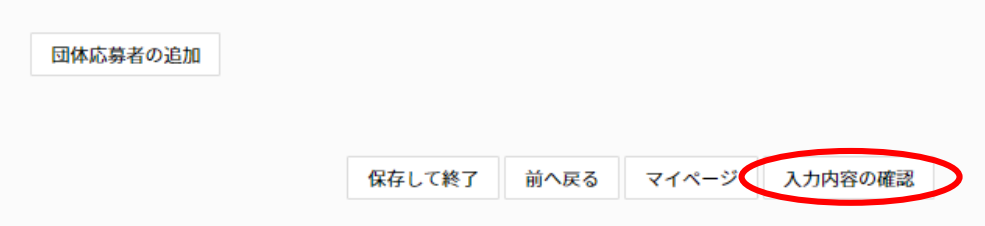

4)応募者情報の確認画面で、確認し、間違いがなければ【入力内容を確認して次に進む】をクリック。

マイページ 人力内容を確認して次に進む

5)〈応募内容確認画面〉の【応募を確定する】をクリックすると、PDF 出力画面に移ります。 出力される PDF を印刷し、作品の一番上にホチキス留めをして郵送してください。

## 3.教員応募

教員が、複数の作品を一括で応募する場合は、こちらの方法で入力してください。

1)サインアップは、【教員専用サインアップ】をクリックし、教員のメールアドレスにて行います。

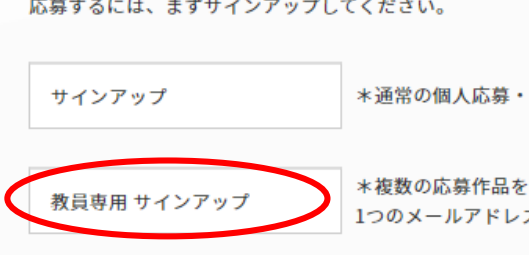

- 2)サインアップ後、〈教員情報入力画面〉に、ご自身の情報を入力してください。 入力内容を確認し作品情報の入力へ進む<br>なクリックします。
- 3)〈教員情報入力 確認画面〉にて、内容を確認したら、

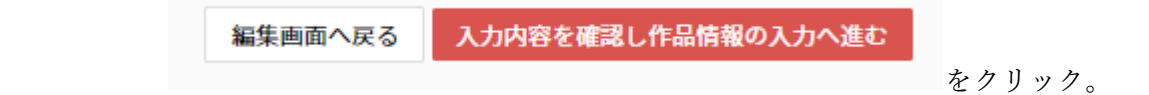

4)作品の構成員数によって、1人→「個人応募」、複数人→「団体応募」画面に入力してください。 5)情報を入力したら、〈教員専用応募者管理画面〉の表、一番右の「操作」欄を確認。

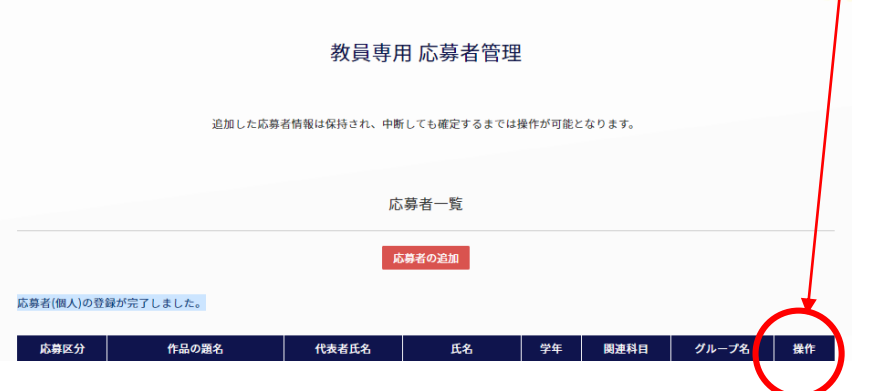

6)入力した作品情報が、それぞれ「編集・削除」と表示されていることを確認。

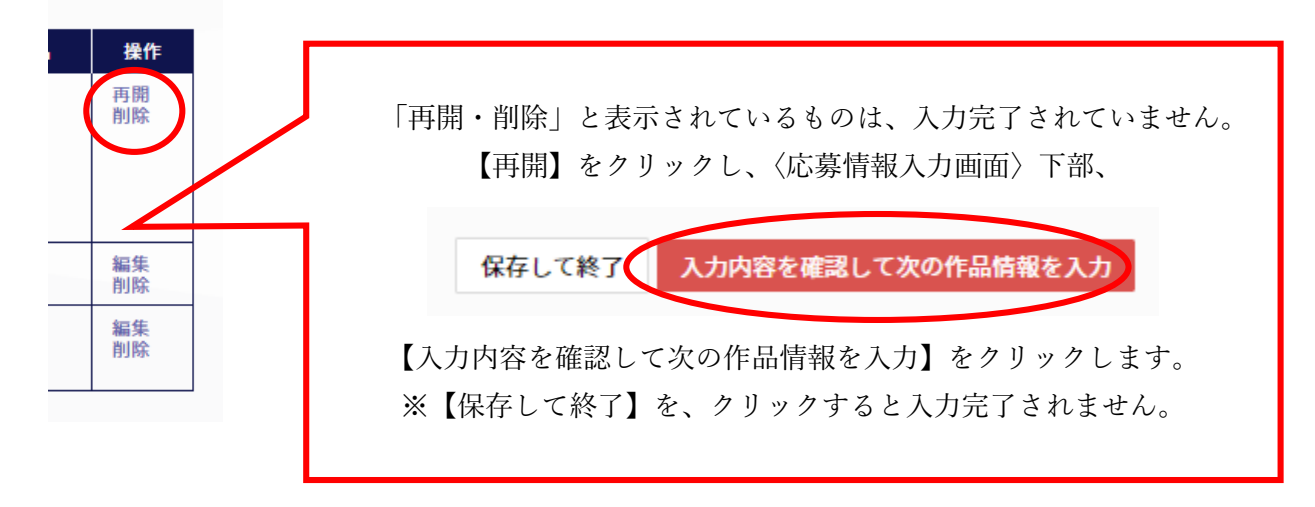

)すべての情報が入力完了されていることを確認し、応募を確定します。

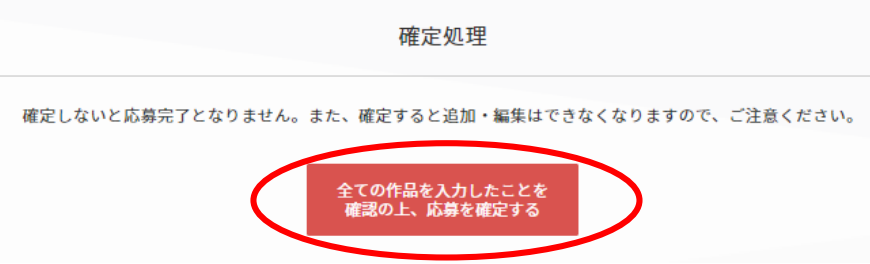

)確定すると、PDF 出力画面に移ります。 印刷をして、作品の一番上に、ホチキス留めをして郵送してください。